# Отправка статей через портал ElPub: инструкция для авторов

 $M_{\text{OCKOBCKOFO}}$ университета

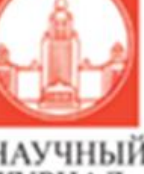

ЖУРНАЛ

Серия 6 экономика

# https://msuecon.elpub.ru

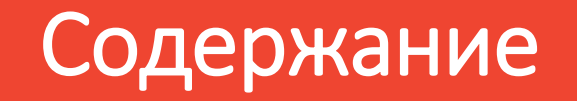

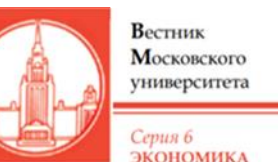

- Регистрация в роли автора (слайды 3-6)
- Подача статьи (слайды 7-14)
- Загрузка доработанных версий (слайды 15-17)
- Контакты (слайд 18)

# Шаг 0а – регистрация нового пользователя

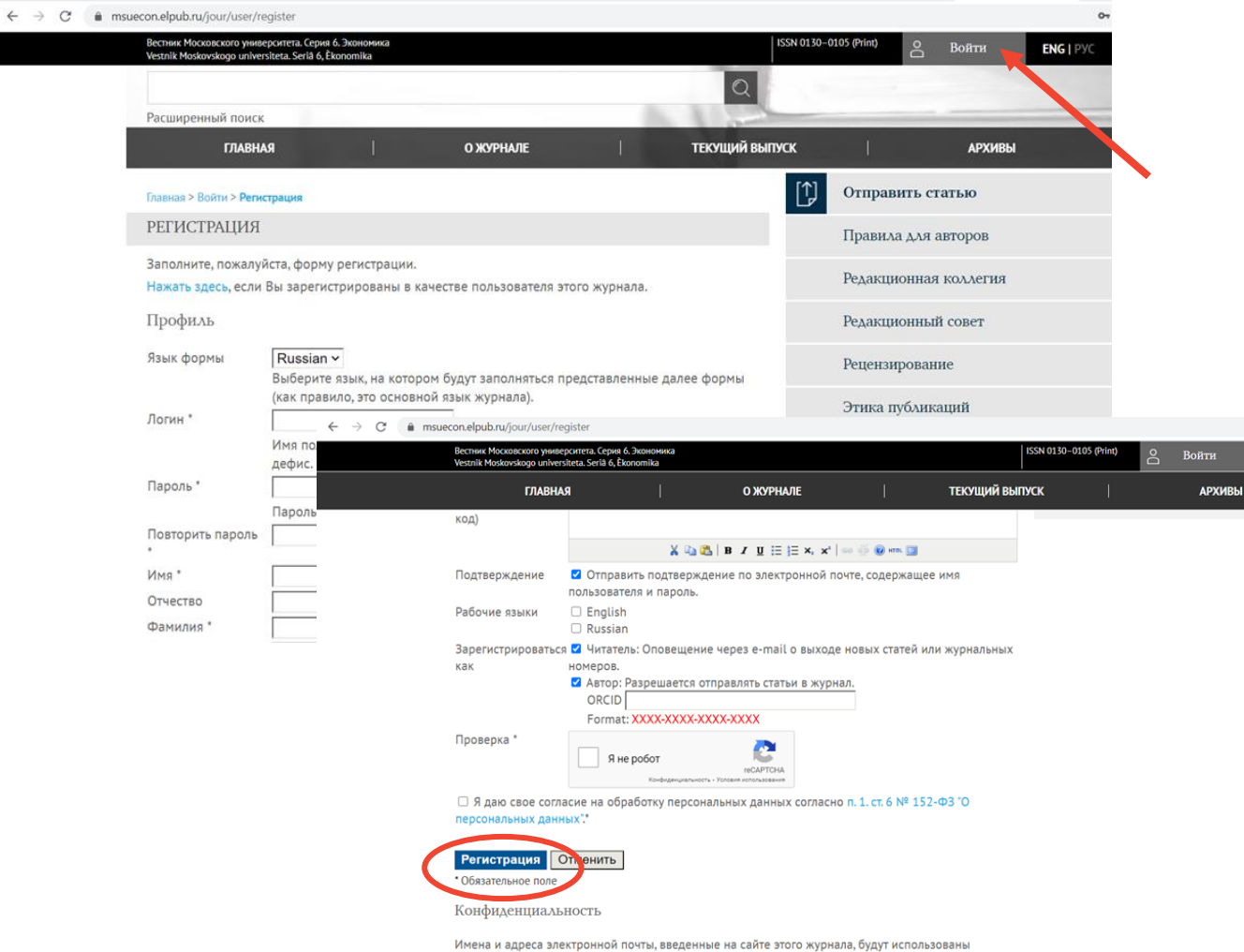

исключительно для целей, обозначенных этим журналом, и не будут использованы для каких-либо других целей или предоставлены другим лицам и организациям.

Если Вы впервые отправляете статью в «Вестник МГУ. Экономика» и у вас еще нет аккаунта в системе, Вам нужно будет заполнить регистрационную форму по ссылке:

Вестник Московского университета

Серия 6 ЭКОНОМИКА

<https://msuecon.elpub.ru/jour/user/register>

- Заполните все поля регистрационной анкеты (обязательные для заполнения поля отмечены звездочкой)
- Придумайте логин и пароль

FNG I PV

- Поставьте галочку в поле согласия на обработку персональных данных
- Нажмите кнопку «Регистрация»

# Шаг 0а – подтверждение регистрации

После нажатия на кнопку «Регистрация» Вы сразу окажетесь в своем личном кабинете, а Ваши регистрационные данные (логин и пароль для дальнейших входов в личный кабинет) будут автоматически направлены Вам на почту, указанную в процессе регистрации:

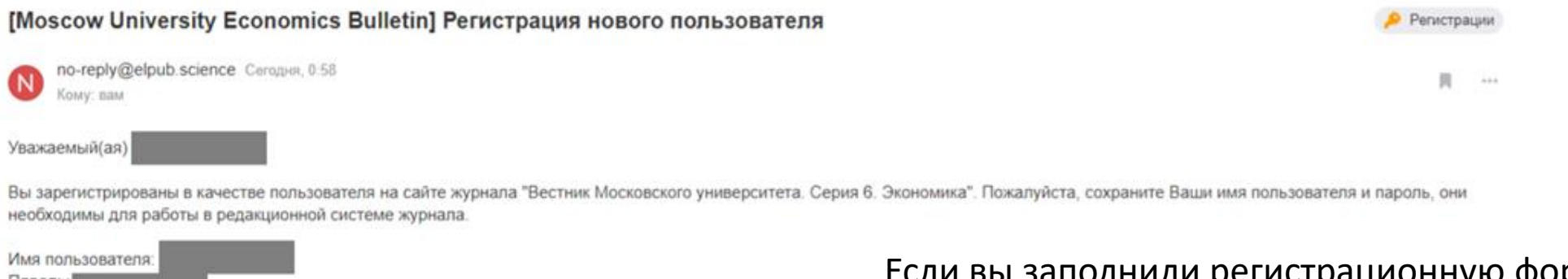

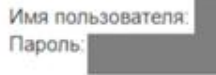

Редакция

journal Вестник Московского университета. Серия 6. Экономика

Если вы заполнили регистрационную форму, но не получили письмо с подтверждением:

Вестник Московского университета

Серия 6 **ЭКОНОМИКА** 

- 1. Проверьте дополнительные папки «Рассылки», «Оповещения» (если они есть в вашем почтовом аккаунте)
- 2. Проверьте папку «Спам»
- 3. Если письмо не пришло, сообщите в техподдержку платформы [isupport@neicon.ru](mailto:isupport@neicon.ru), в копию письма поставьте адрес редакции [econ.msu.editor@gmail.com](mailto:econ.msu.editor@gmail.com)

# Шаг 0б – стать автором, если вы уже были рецензентом

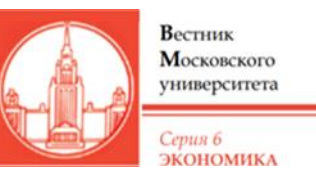

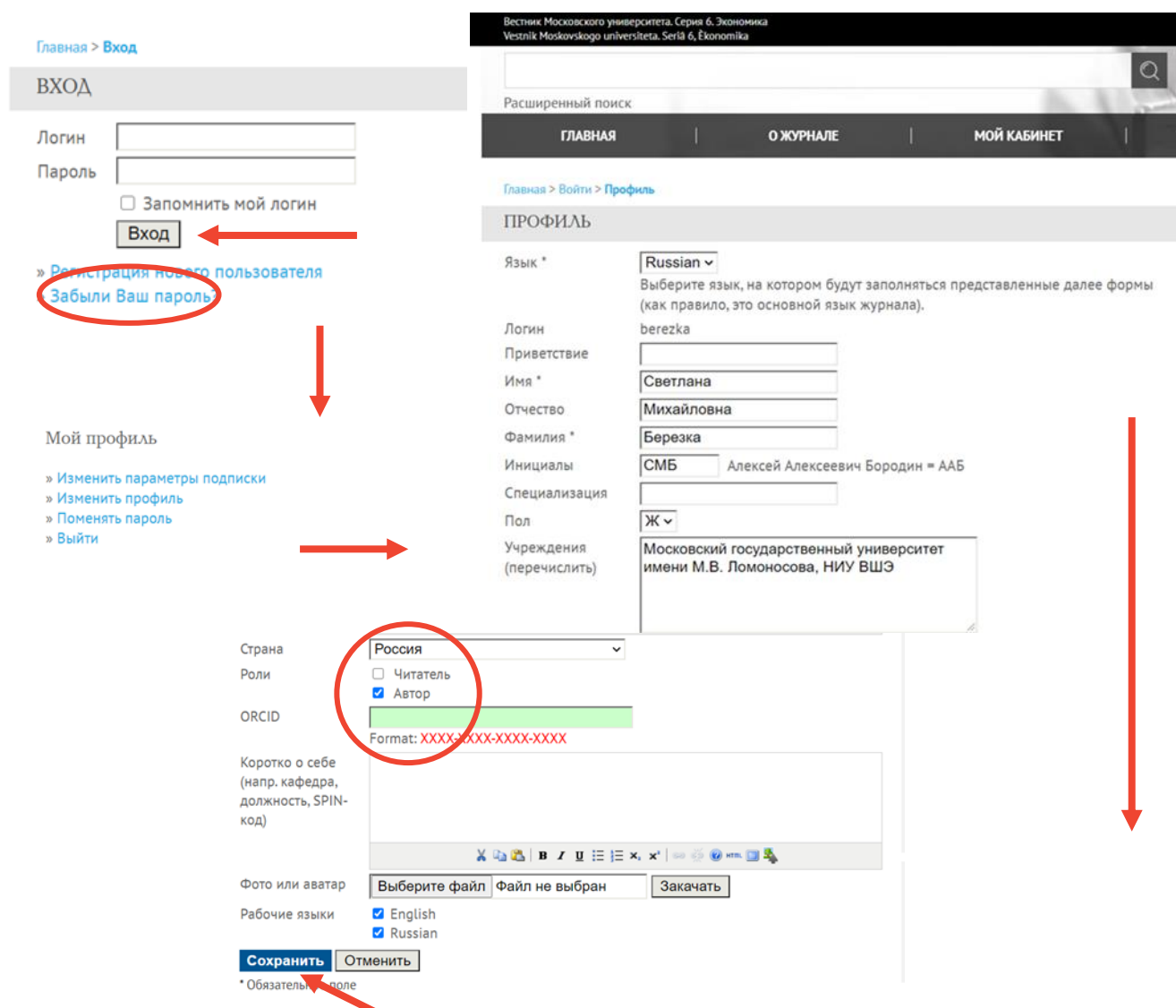

Чтобы подать статью, если Вы уже выступали рецензентом в журнале «Вестник МГУ. Экономика» на ElPub, Вам нужно подключить «Роль автора» в профиле:

<https://msuecon.elpub.ru/jour/user/profile> Вход -> Мой кабинет -> Изменить профиль

- Войдите в систему, используя свой логин
- Если вы не помните пароль, воспользуйтесь функцией восстановления доступа, нажав «Забыли Ваш пароль»
- Перейдите на страницу «Изменить профиль»
- Прокрутите вниз страницы
- Поставьте галочку в поле «Роли» на опции «Автор»
- Нажмите кнопку «Сохранить»

### Переход к отправке статьи

Для перехода к отправке статьи в личном кабинете можно нажать одну из двух ссылок: «Новая статья» (в центральной части экрана) или «Отправить статью» (в правом меню):

Вестник Московского университета

Серия 6 ЭКОНОМИКА

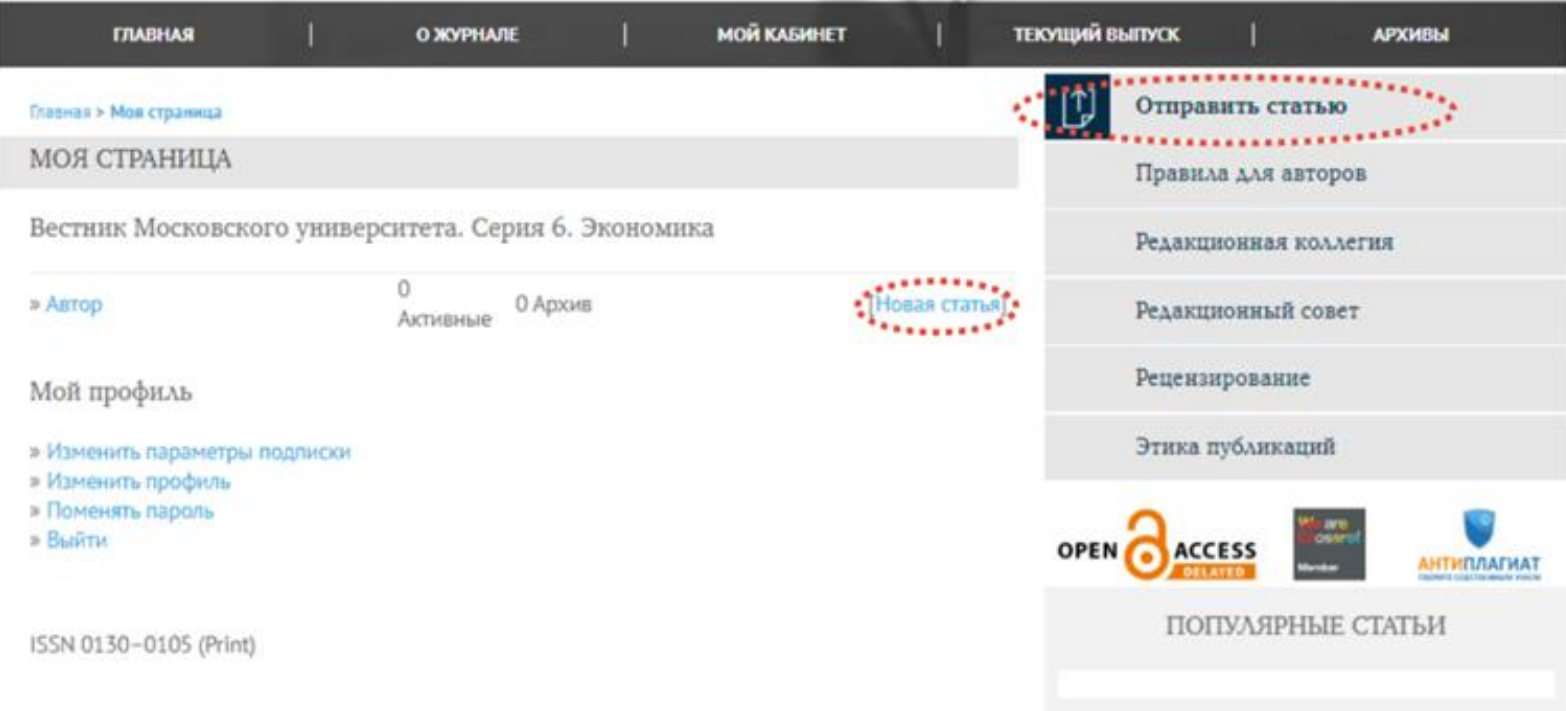

Если кнопка «Отправить статью» не срабатывает, проверьте, подключена ли у вас роль «Автора» (см. слайд 5)

## Шаг 1. Начало отправки

Сохранить и продолжить Отменить

Обязательное пол

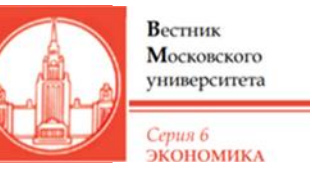

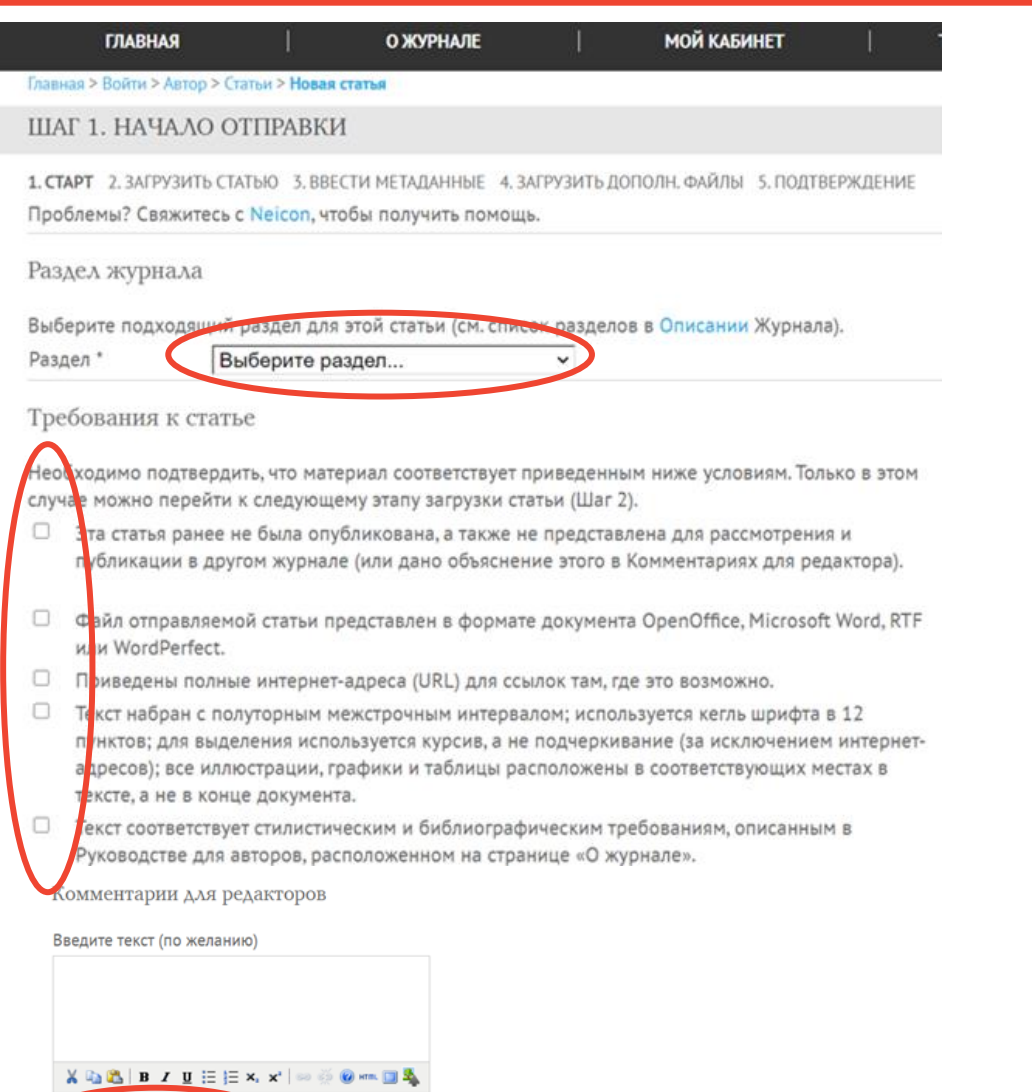

На первом шаге отправки необходимо выбрать рубрику журнала, в которой Вы хотели бы опубликовать свою статью, а также подтвердить соответствии текста рукописи требованиям журнала:

- Рубрику (раздел) можно выбрать в выпадающем меню.
- Проверьте соответствие подготовленных материалов по чек-листу: соответствие требованиям по оформлению, в основном файле статьи НЕ должно быть сведений об авторах и финансировании.
- Должны быть также выполнены требования по [обеспечению слепого рецензирования](https://msuecon.elpub.ru/jour/help/view/editorial/topic/000044).
- Если требования выполнены, поставьте галочки.
- Вы можете написать комментарий для редакторов (опционально)
- Нажмите кнопку «Сохранить и продолжить», чтобы перейти к шагу 2

# Шаг 2. Загрузите статью

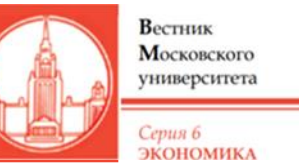

На втором шаге необходимо загрузить в систему текстовый файл со статьей:

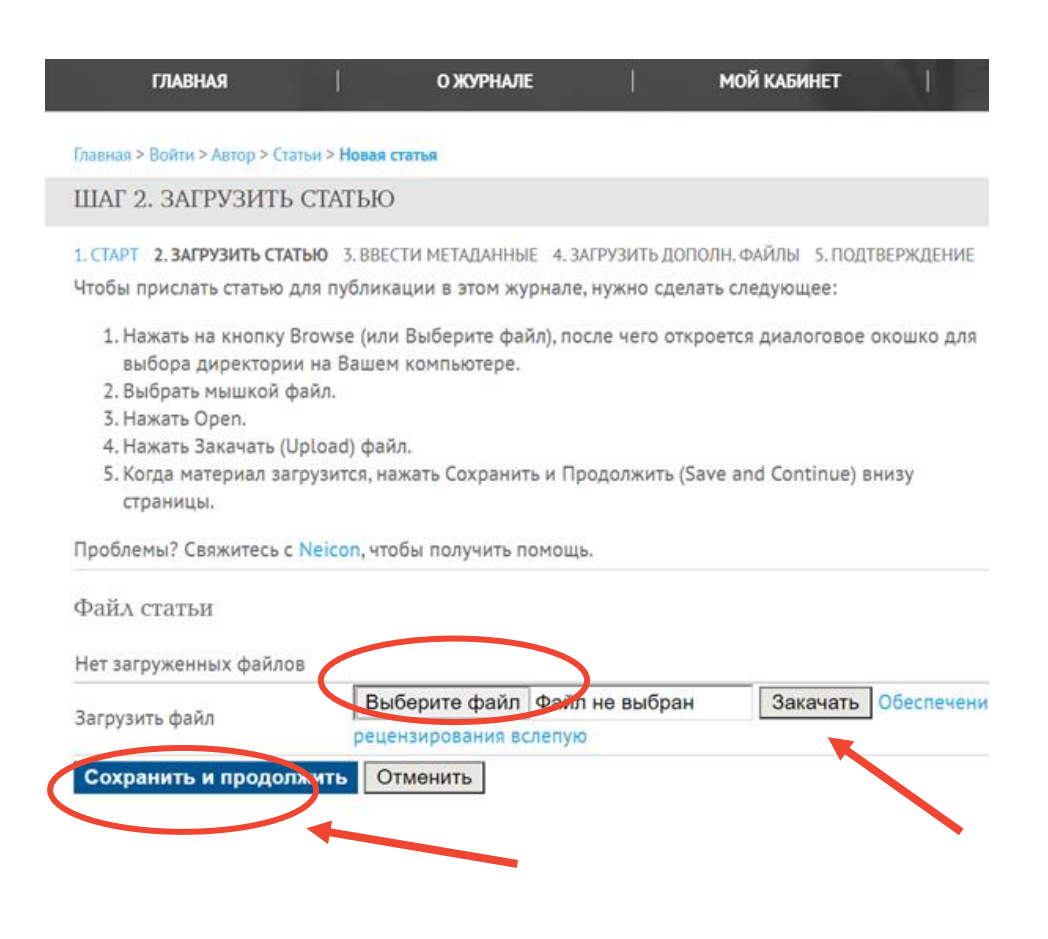

- Нажмите кнопку «Выберите файл», найдите файл на компьютере, используя открывшееся окно.
- Нажмите кнопку «Закачать», чтобы загрузить файл в систему.
- Нажать кнопку «Сохранить и продолжить», чтобы перейти на шаг 3.

**Важно:** перед загрузкой файла статьи убедитесь в том, что файл не содержит сведений об авторах, а его оформление соответствует требованиям журнала <https://msuecon.elpub.ru/jour/about/submissions>

# Шаг 3. Ввод метаданных - сведения об авторах

На третьем шаге необходимо внести в систему данные на русском языке об авторах, статье источнике финансирования (если применимо):

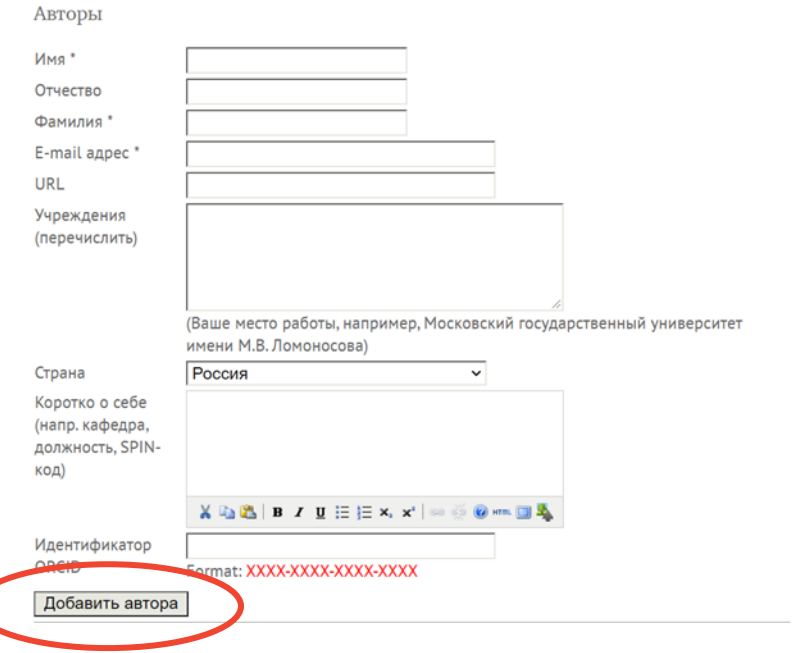

- Заполните информацию об авторе
- Если у вас есть соавторы, воспользуйтесь кнопкой «Добавить автора»

**В**естник

Серия 6 **ЭКОНОМИКА** 

Московского университета

Важно: Когда внесете данные всех соавторов, Переставьте имена в соответствии с порядком, в котором авторы должны быть указаны в публикации.

### Шаг З. Ввод метаданных - данные о статье и финансировании

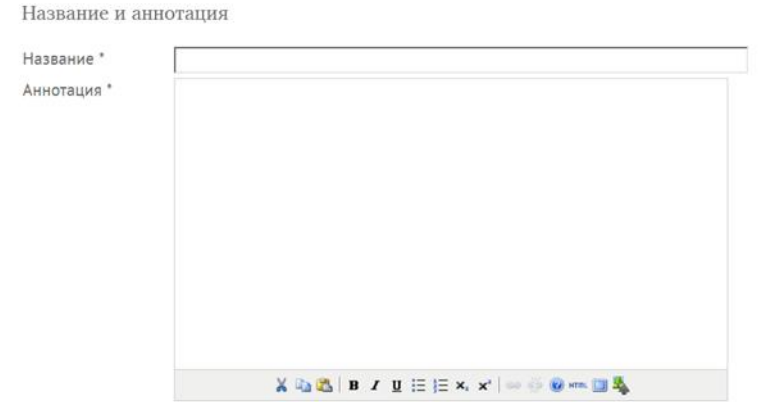

Инлексация

Укажите ключевые слова для индексирования этой статьи, отделяя их друг от друга точками с запятой (слово1; слово2; слово3).

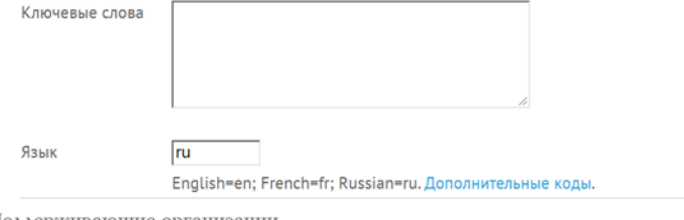

Поддерживающие организации

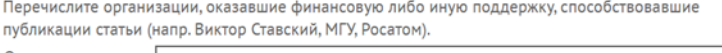

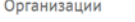

Список литературы

Дайте форматированный список ссылок на работы, использованные в данной рукописи.

Список литературы На третьем шаге необходимо внести в систему данные на русском языке об авторах, статье источнике финансирования (если применимо):

Вестник Московского

Серия 6 ЭКОНОМИКА

университета

- Заполните данные о статье (обязательные поля п отмечены звездочкой)
- Укажите не более 8 ключевых слов  $\blacksquare$
- В поле «Поддерживающие организации» внесите ссылку на источник финансирования (грант, проект, др.) в той форме, в которой будет необходимо указать ее в публикации.
- Нажмите кнопку «Сохранить и продолжить» п

Перед сохранением и переходом к следующему шагу проверьте, что метаданные заполнены на всех необходимых языках. Чтобы заполнить метаданные на другом языке, необходимо вернуться в начало формы, выбрать в поле "Язык формы" нужный язык (при переключении уже заполненные данные запоминаются) и заполнить на нем форму. После этого форму можно сохранять и переходить к следующему шагу.

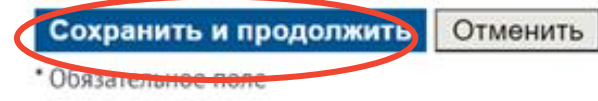

### Шаг 4. Загрузить дополнительные файлы – сведения об авторах

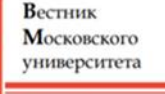

Серия 6 ЭКОНОМИКА

Этот шаг позволяет добавить к статье дополнительные файлы: Главная > Войти > Автор > Статьи > Новая статья

ШАГ 4. ЗАГРУЗИТЬ ДОПОЛН. ФАЙЛЫ

1. СТАРТ 2. ЗАГРУЗИТЬ СТАТЬЮ 3. ВВЕСТИ МЕТАДАННЫЕ 4. ЗАГРУЗИТЬ ДОПОЛН. ФАЙЛЫ 5. ПОДТВЕРЖДЕНИ Этот (необязательный) шаг позволяет добавить к статье дополнительные файлы, то есть рисунки, таблицы тексты компьютерных программ и т п

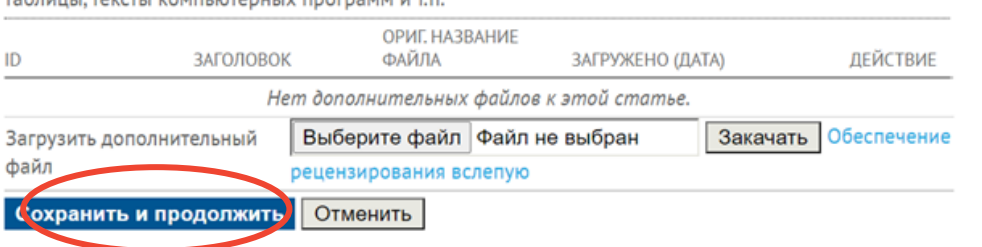

- Для загрузки файла необходимо
- Нажать кнопку «Выберите файл»
- Выбрать файл со сведениями об авторах на русском и английском языках, который нужно заранее подготовить [по шаблону](https://www.econ.msu.ru/sys/raw.php?o=71082&p=attachment)
- Нажать кнопку «Закачать»
- В открывшейся форме данных файла указать в заголовке «Сведения об авторах»
- Нажмите «Сохранить и продолжить»

#### Метаданные дополнительного файла

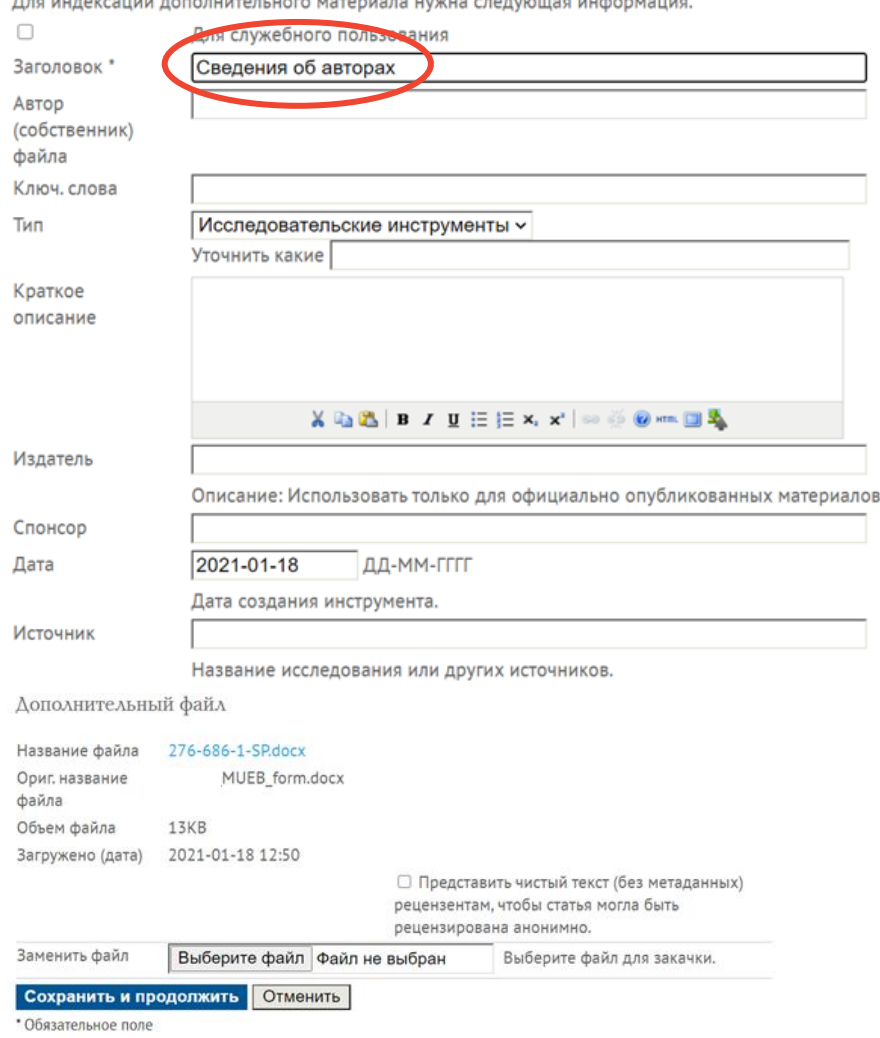

### Шаг 4. Загрузить дополнительные файла (опциональные)

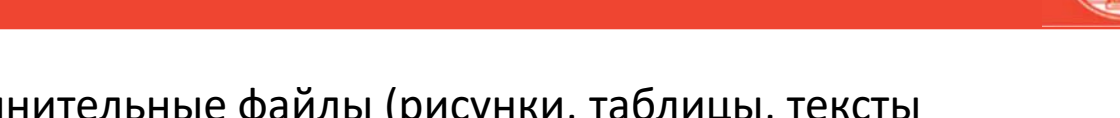

Если вы желаете добавить к статье какие-то дополнительные файлы (рисунки, таблицы, тексты компьютерных программ и т.п. :

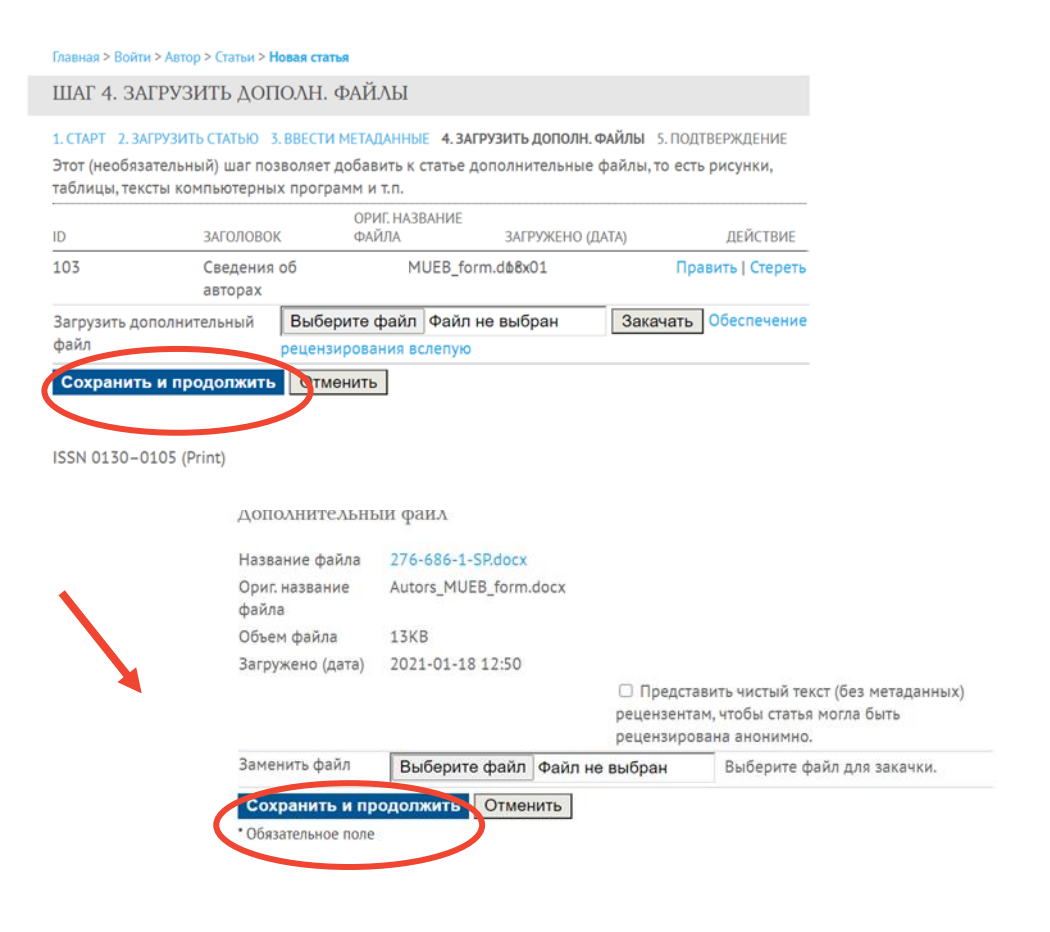

- Нажать кнопку «Выберите файл»
- Выбрать файл со сведениями об авторах, который нужно заранее подготовить [по шаблону](https://www.econ.msu.ru/sys/raw.php?o=71082&p=attachment)

Вестник Московского университета

Серия 6 ЭКОНОМИКА

- Нажать кнопку «Закачать»
- В открывшейся форме данных файла указать в заголовке и/или кратком описании что содержится в файле.
- Повторить для загрузки необходимого количества файлов.

Важно: За исключением файла «Сведения об авторах», во всех других файлах статьи НЕ должно содержаться сведений об авторах и должны быть выполнены требования по [обеспечению слепого рецензирования](https://msuecon.elpub.ru/jour/help/view/editorial/topic/000044).

# Шаг 5. Подтверждение – отправка статьи

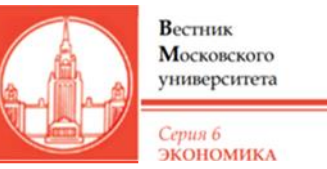

На пятом шаге отправки статьи необходимо подтвердить загрузку рукописи и передачу ее на рассмотрения в редакцию:

#### Главная > Войти > Автор > Статьи > Новая статья

#### ШАГ 5. ПОДТВЕРЖДЕНИЕ

#### 1. СТАРТ 2. ЗАГРУЗИТЬ СТАТЬЮ 3. ВВЕСТИ МЕТАДАННЫЕ 4. ЗАГРУЗИТЬ ДОПОЛН. ФАЙЛЫ 5. ПОДТВЕРЖДЕНИЕ

Нажмите "Завершить Отправку", чтобы отправить Вашу статью в журнал "Вестник Московского университета. Серия 6. Экономика". Автор, указанный в качестве контакта для связи с редакцией, получит подтверждение по электронной почте и возможность следить на сайте журнала за статусом Вашей статьи. Спасибо за интерес к публикации в журнале "Вестник Московского университета. Серия 6. Экономика".

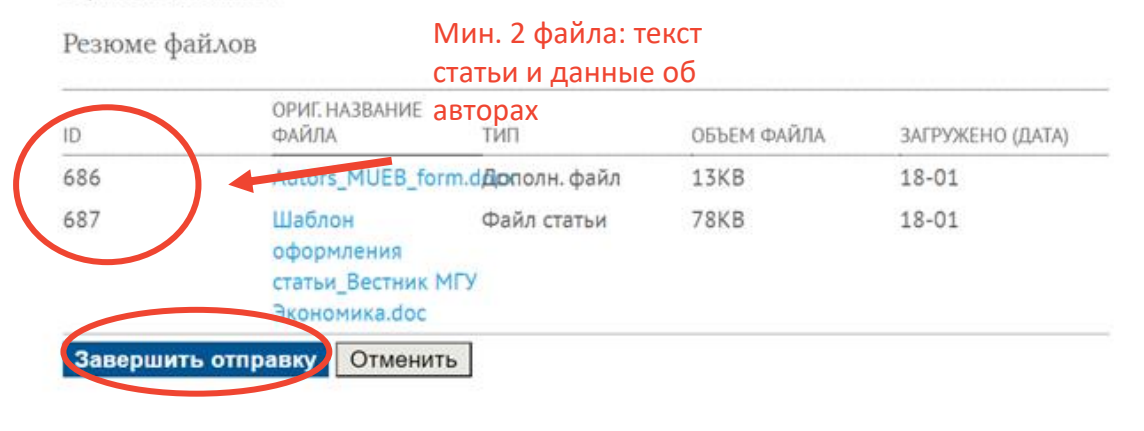

- Проверьте, все ли данные внесены. Для того, чтобы проверить данные, внесенные на предыдущих шагах можно нажать на название шага, написанное синим цветом.
- Проверьте, что вы прикрепили файл статьи и файл со сведениями об авторах.
- Если все верно, нажмите кнопку «Завершить отправку».
- После нажатия на кнопку Вы увидите на экране текст «Статья отправлена. Спасибо за интерес к публикации в журнале Вестник Московского университета. Серия 6. Экономика»
- С этого момента статья попадет в редакцию и мы начнем работу по проверке и регистрации Вашей рукописи

### Подтверждение отправки статьи

### На электронную почту автора, загрузившего статью, придет автоматическое подтверждение:

#### [Moscow University Economics Bulletin] Уведомление о получении статьи

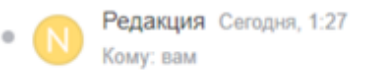

#### Уважаемый(ая)

поступила в Редакцию журнала "Вестник Московского университета. Серия 6. Экономика". Вы можете следить за статусом статьи с помощью редакционной on-line Ваша статья системы. Для этого необходимо перейти по указанному ниже адресу, указав Ваше имя пользователя и пароль:

On-line agpec (URL): https://msuecon.elpub.ru/jour/author/submission/7 Имя пользователя:

При возникновении каких-либо вопросов - свяжитесь с Редакцией.

Редакция Вестник Московского университета. Серия 6. Экономика Если вы не получили письмо с подтверждением:

- 1. Проверьте дополнительные папки «Рассылки», «Оповещения» (если они есть в вашем почтовом аккаунте).
- 2. Проверьте папку «Спам».
- 3. Убедитесь в профиле автора, что вы подтвердили отправку (нажали кнопку «Завершить отправку» (см. слайд 13)
- 4. Если письмо не пришло или возникли технические проблемы с отправкой, сообщите в техподдержку платформы [isupport@neicon.ru,](mailto:isupport@neicon.ru) в копию письма поставьте адрес редакции [econ.msu.editor@gmail.com](mailto:econ.msu.editor@gmail.com)

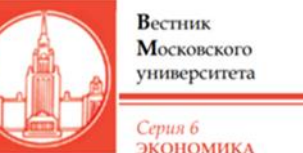

٠

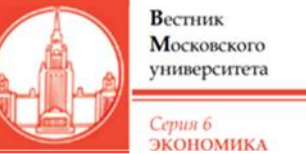

Перед тем как передать статью на рецензирование, редакция проводит следующие проверки:

- 1. Первичная проверка соответствия тематике журнала
- 2. Проверка антиплагиат, в т.ч. самоцитирование
- 3. Проверка соответствия требованиям по оформлению (<https://msuecon.elpub.ru/jour/about/submissions>)

Если поданная статья не соответствует указанным требованиям критериям вы получите от редакции письмо об отклонении статьи, в котором будет указана причина и возможность переподачи исправленной версии.

Подготовьте исправленную версию и подайте ее как новую статью.

### Результаты рецензирования и доработка

Московского университета Серия 6

**ЭКОНОМИКА** 

Вестник

- Статьи, соответствующие требованиям ([https://msuecon.elpub.ru/jour/about/submissions\)](https://msuecon.elpub.ru/jour/about/submissions) редакция передает на рецензирование.
- Когда рецензии будут получены редакцией, вам направят письмо с результатами.
- Если рецензенты рекомендуют доработать статью для публикации, в письме будут указаны замечания и комментарии.
- Следует доработать статью и загрузить ее под тем же регистрационным номером (см. слайд 17)

«no-reply@subs.elpub.science» Отказаться от рассылки

**Важно:** Не подавайте статью, которую вы доработали по комментариям рецензентов, через функцию «подать статью».

Если вы это сделаете, система присвоит статье новый регистрационный номер и редакция будет рассматривать ее как другую работу.

19:23 (0 минут назад)

Уважаемый(ая

Редакция попучила рецензии на Вашу статью направленную для публикации в журнал "Вестник Московского университета. Серия 6. Экономика".

Рецензенты считают необходимой доработку статьи.

Пожалуйста, ознакомьтесь с рецензиями и сообщите, готовы ли Вы подготовить новый вариант статьи с учетом мнения рецензентов. Рецензии представлены ниже.

# Загрузка доработанной версии

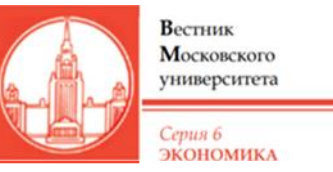

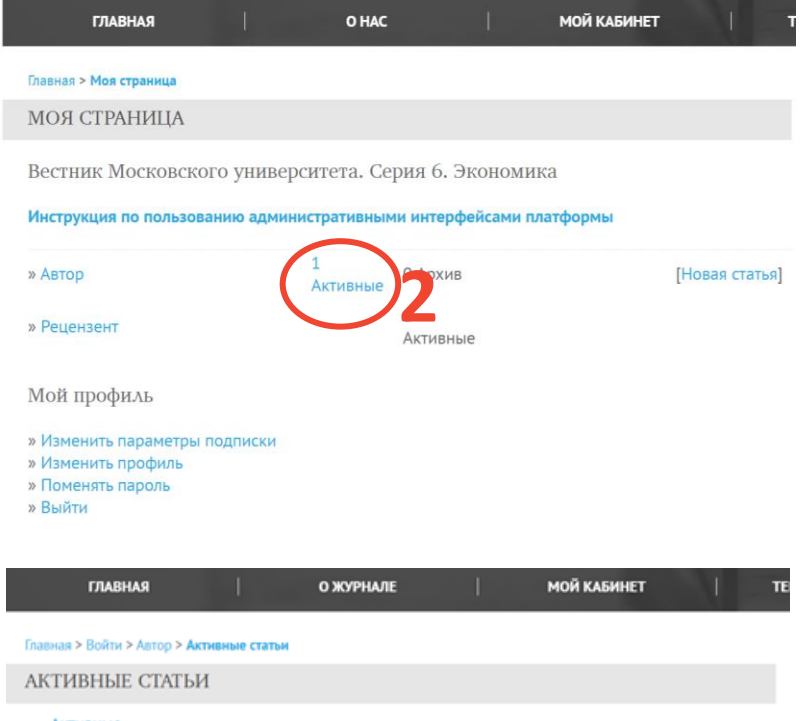

• Активны • Архив ДД-ММ ПОСЛАТЬ PA3/LE/1 ABTOPE **CTATVO** 280 18-01 Рецензирование: Требуются **3** исправлени 1 - 1 из 1 результатов Начать новую отправку К первому шагу процесса отправки

Когда вы подготовили новую версию статьи с учетом комментариев ее нужно загрузить в специальное поле в системе.

- 1. Войдите на сайт журнала [https://msuecon.elpub.ru](https://msuecon.elpub.ru/), используя свой логин и пароль (см. слайд 4).
- 2. В разделе «Мой кабинет» (Моя страница) в строке «Автор» нажмите на «Активные».
- 3. Нажмите на название статьи, новую версию которой вы планируете загрузить.
- 4. Выберите пункт «Рецензии»
- 5. Загрузите файл в поле для авторской версии и нажмите «Закачать».
- 6. Редактор получит оповещение о том, что вы загрузили новую версию статьи.

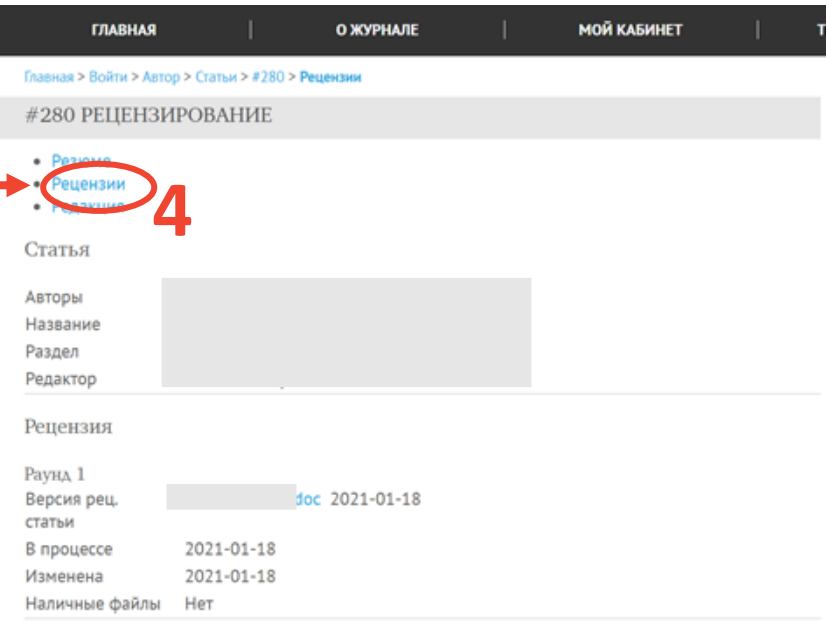

Решение редактора

Загрузить авторскую версию

Уведомить Редактора

Решение

Ред. версия

Авторская версия

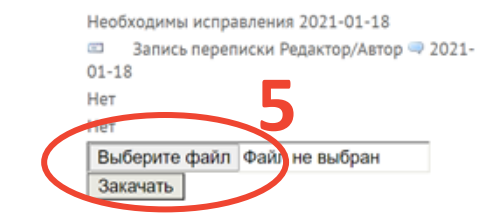

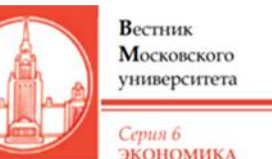

Электронная почта редакции: [econ.msu.editor@gmail.com](mailto:econ.msu.editor@gmail.com) [econeditor@econ.msu.ru](mailto:econeditor@econ.msu.ru)

Требования к статьям и информация для авторов по ссылкам: На сайте ЭФ МГУ: <http://www.econ.msu.ru/science/economics/instructions/> На портале ElPub:<https://msuecon.elpub.ru/jour/about/submissions>

Подача статей и рецензирование: <https://msuecon.elpub.ru/jour>

Если у вас возникли технические проблемы с работой на портале Elpub, сообщите в техподдержку платформы [isupport@neicon.ru](mailto:isupport@neicon.ru), в копию письма поставьте адрес редакции [econ.msu.editor@gmail.com](mailto:econ.msu.editor@gmail.com)